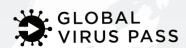

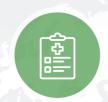

## **COVID-19 Testing Solutions**

Order tests easily and obtain results at your fingertips

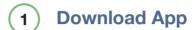

Download the GVP app.

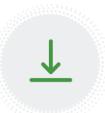

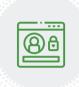

2 Login & Setup

Log in, set up Account Profile and sign Terms of Service.

3 Manage Tests

Click Manage Tests on the option screen.

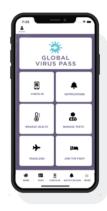

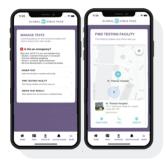

(4) Order Tests

Click Order Tests or Find Facility. If you chose Find Facility, select the Order button.

5 Test Form

Fill out **Test Form**, and press **Submit**.

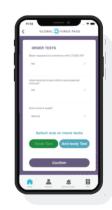

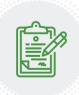

(6) Consent Form

Sign required Consent Form and press Submit.

7 Verified Results

When GVP receives the verified **Result**, the user will see the **Result** and QR code in the GVP Pass.

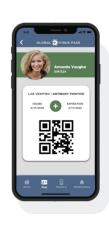